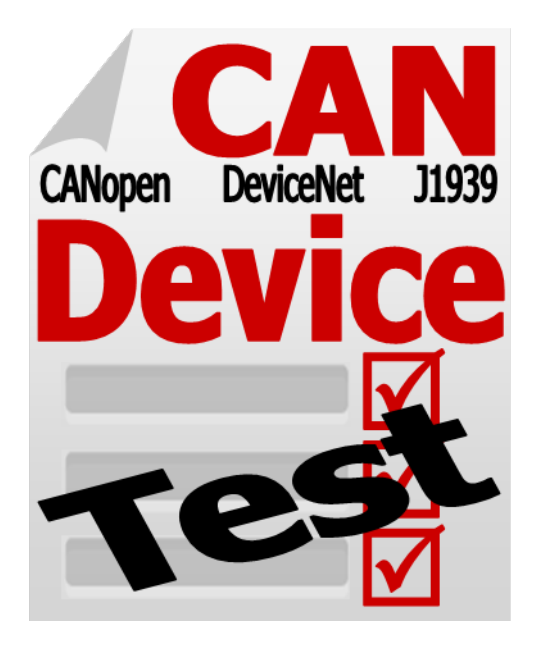

# **CAN** 測試工具 快速上手指南

July 25, 2013

保固條款

所有由泓格科技(ICP DAS) 製造的產品,泓格科技皆提供有對 產品本身的一年保固,保固期由本公司交貨給原始訂購者的當天 開始起算。

### 注意事項

泓格科技不對因使用本產品所引起的損害做任何的擔保,並保 留在未公告的前提下,對本文件隨時進行修訂的權利。由泓格科 技提供的這份文件被認定是正確且可信賴的,然而,泓格科技並 不對這份文件的使用做任何的擔保,也不對因為使用這份文件所 引起的違反專利或對第三方的侵權負任何責任。

### 商標

在本書中所引用的商標及產品名稱均屬原公司所有,書中引用 純屬介紹之用,並無侵害之意。

版權

本文件於 2013 年首次發布,版權屬於泓格科技股份有限公司 所有,泓格科技保留對這份文件的所有相關權利。

# **Contents**

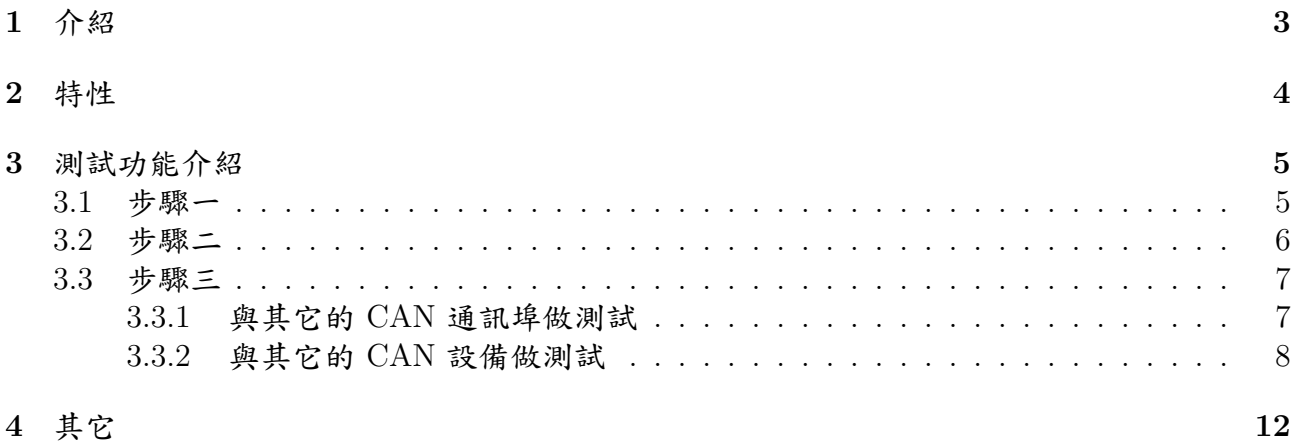

介紹

利用這個 CAN 測試工具,透過簡單的步驟,就可以協助使用者測試泓格公司的 CAN 相 關系列產品的 CAN 通訊,這個工具軟體支援大多數泓格公司的 CAN 產品,用戶可以使用 這些產品作一些簡單的 CANopen 主站、CANopen 從站、DeviceNet 主站、DeviceNet 從站、 J1939 的傳送與接收等測試,它可以簡單又快速的測試出被測設備是否正常工作,重點是, 只要簡單的三個步驟,你就可以完成這些設備的測試。

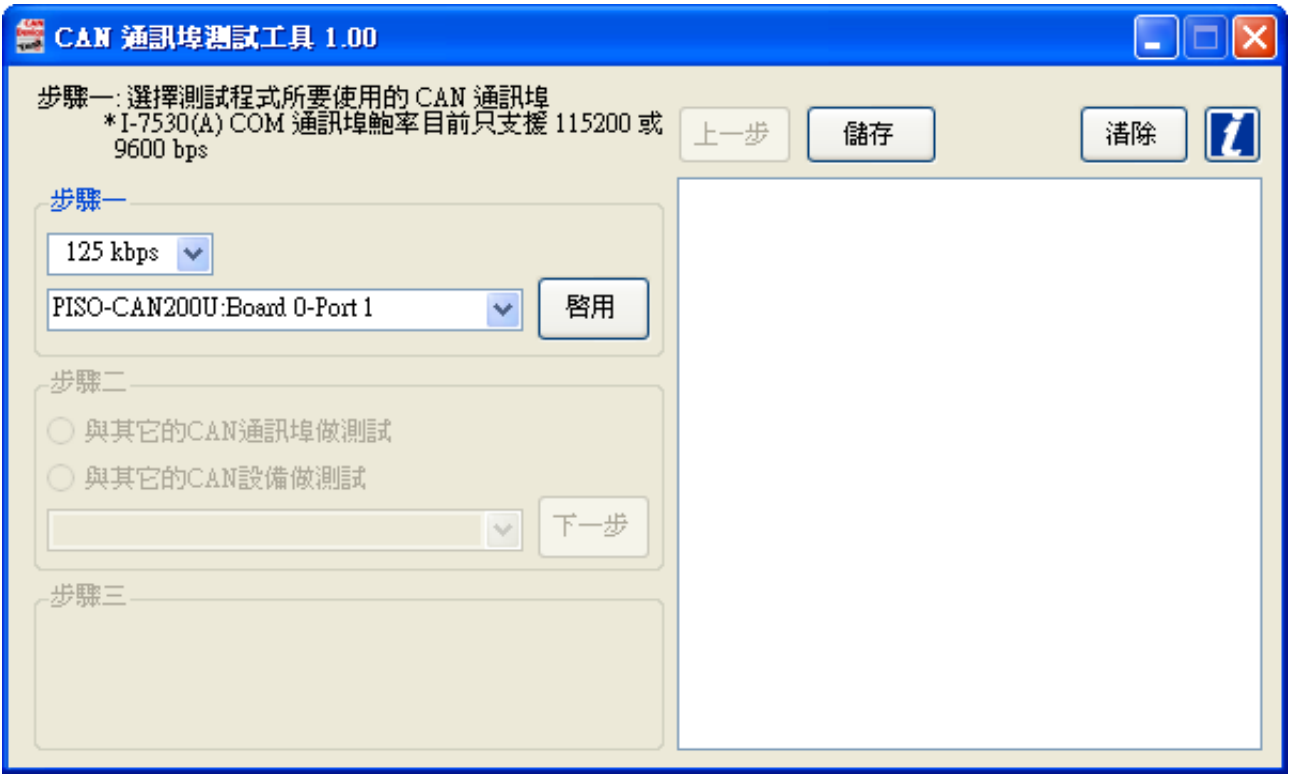

Figure 1.1: CAN 測試工具

【CAN 測試工具】支援數種測試方式,有兩個 CAN 埠對測、與其它 CAN 設備測試、與 其它 CANopen 主站測試、與其它 CANopen 從站測試、與其它 DeviceNet 主站測試、與其 它 DeviceNet 從站測試、與其它 J1939 設備測試等功能,在每一個步驟之間也有簡短的操作 說明,而測試結果也能儲存下來方便分析,接下來的章節會一一介紹上述功能。

特性

- 1. 自動偵測在該電腦上所有支援的泓格公司 CAN 設備。
- 2. 只要三個步驟,測試簡單。
- 3. 可以將測試的結果儲存成 TXT 文字檔。
- 4. 支援數種測試功能:
	- 兩個 CAN 通訊埠互相測試
	- 與其它的 CAN 設備做測試
	- 與 CANopen 主站做測試
	- 與 CANopen 從站做測試
	- 與 DeviceNet 主站做測試
	- 與 DeviceNet 從站做測試
	- 與 J1939 訊息接收者測試
	- 與 J1939 訊息發送者測試
- 5. 支援的 CAN 硬體設備:
	- I-7530 · I-7530A · I-7530-FT
	- I-7540D
	- I-7565 · I-7565-H1 · I-7565-H2
	- PCM-CAN100 · PCM-CAN200 · PCM-CAN200P
	- PEX-CAN200i
	- $PISO-CAN100(U) \cdot PISO-CAN200(U) \cdot PISO-CAN400(U) \cdot PISO-CAN800(U)$

# 測試功能介紹

### **3.1** 步驟一

在測試工具剛開啟時,工具會搜尋在此電腦上所有有支援的泓格科技的 CAN 產品,並 顯示在列表中,接下來就如同步驟一的說明【步驟一:選擇測試程式所要使用的 CAN 通訊 埠】,選好 CAN 埠與鮑率之後,按下「啟用」按鈕以開啟該 CAN 通訊埠。

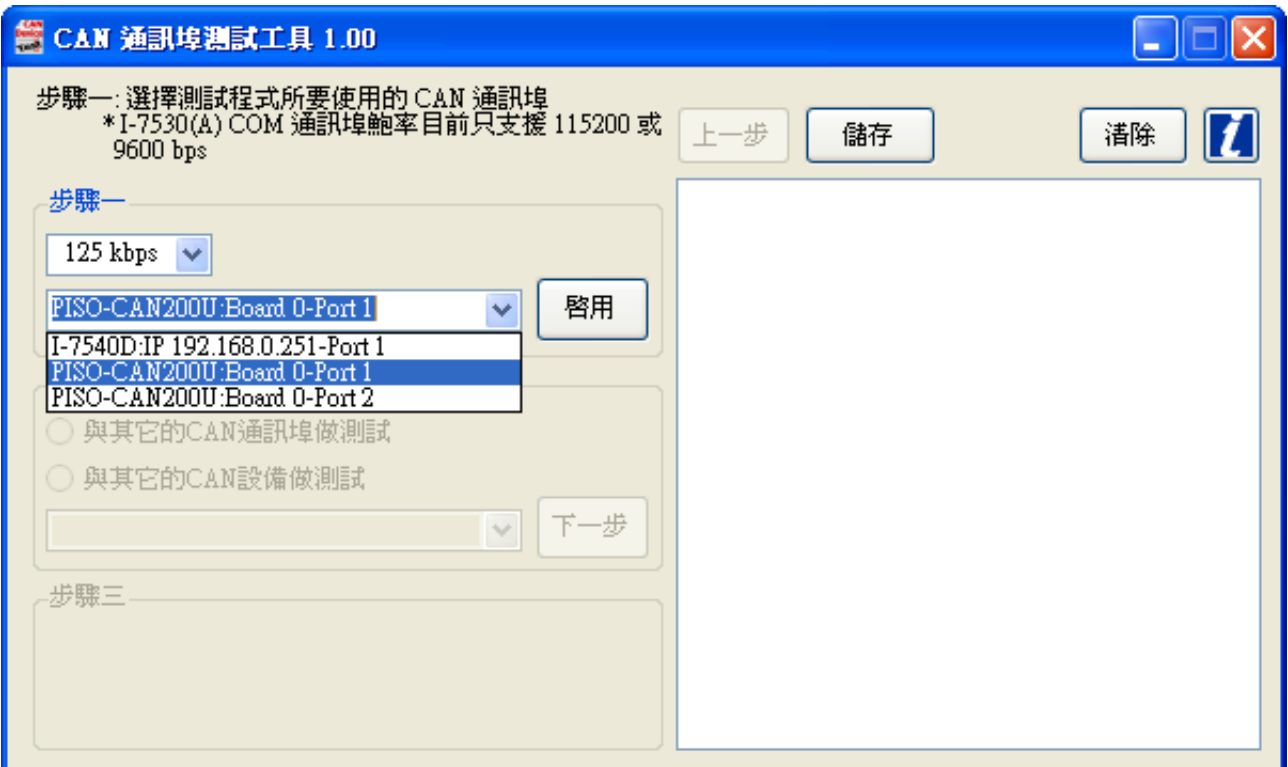

Figure 3.1: 選擇 CAN 通訊埠

### **3.2** 步驟二

進入步驟二之後會有兩個測試的選項:【與其它的 CAN 通訊埠做測試】和【與其它的 CAN 設備做測試】可供選擇。

【與其它的 CAN 通訊埠做測試】意思是指步驟二的 CAN 通訊埠與步驟一的 CAN 通訊 埠是在同一台 PC 上,同時也是泓格公司的 CAN 設備,而這兩個 CAN 通訊埠將會互相測 試。

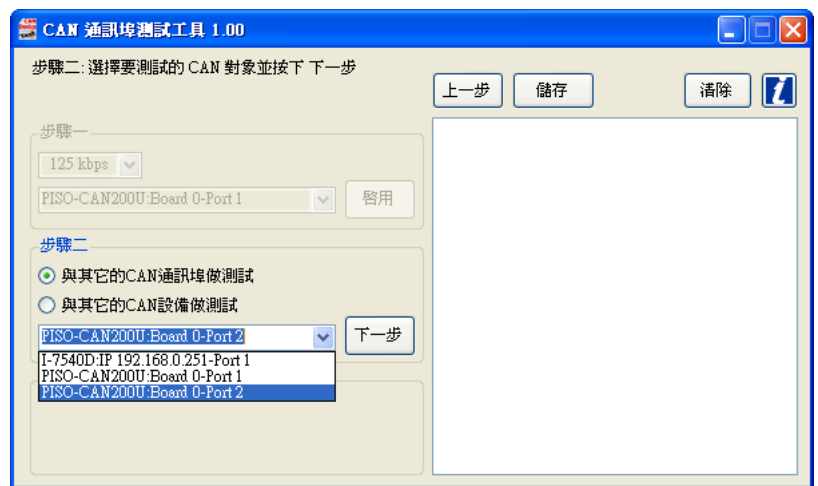

Figure 3.2: 選擇測試功能 – 與其它的 CAN 通訊埠做測試

【與其它的 CAN 設備做測試】意思是指要步驟二的 CAN 通訊埠是另外的 CAN 相關設 備,例如 CAN、CANopen、DeviceNet、J1939 等,詳細的測試方式如下所述。

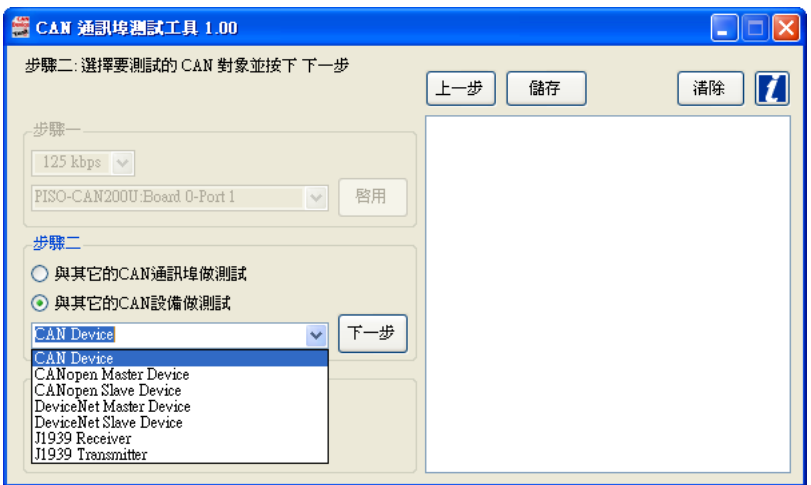

Figure 3.3: 選擇測試功能 – 與其它的 CAN 設備做測試

### **3.3** 步驟三

當使用者選擇好適當的測試項目,使用者就能開始進行 CAN 設備的測試,接下來將會針 對每一個測試功能做詳細的解說。

注意:在開始進行步驟三之前,要先確定預測試的兩個 CAN 通訊埠已正確連接。

### **3.3.1** 與其它的 **CAN** 通訊埠做測試

在這個測試功能中,使用者決定好 CAN 訊息的「Mode」、「ID」、「Len」以及「Data」之 後,按下「傳送」按鈕,這個 CAN 訊息就會由在步驟一中決定的 CAN 埠送到在步驟二時 決定的 CAN 埠,如果步驟二的 CAN 埠有正確收到該 CAN 訊息,那步驟二的 CAN 埠會把 這個 CAN 訊息送回去給步驟一的 CAN 埠。

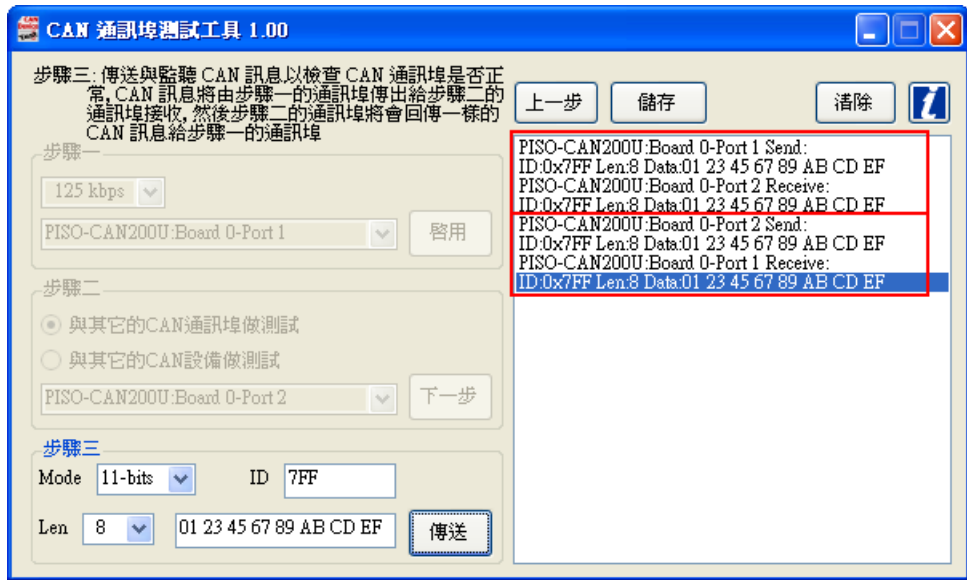

Figure 3.4: 與其它的 CAN 通訊埠做測試

### **3.3.2** 與其它的 **CAN** 設備做測試

#### **CAN** 設備

使用者在輸入好 ID、長度、資料之後,按下「傳送」按鈕,這個 CAN 訊息就會被送到其 它的 CAN 設備上,當然,這個測試工具也會監視所有由這個 CAN 埠收進來的 CAN 訊息。

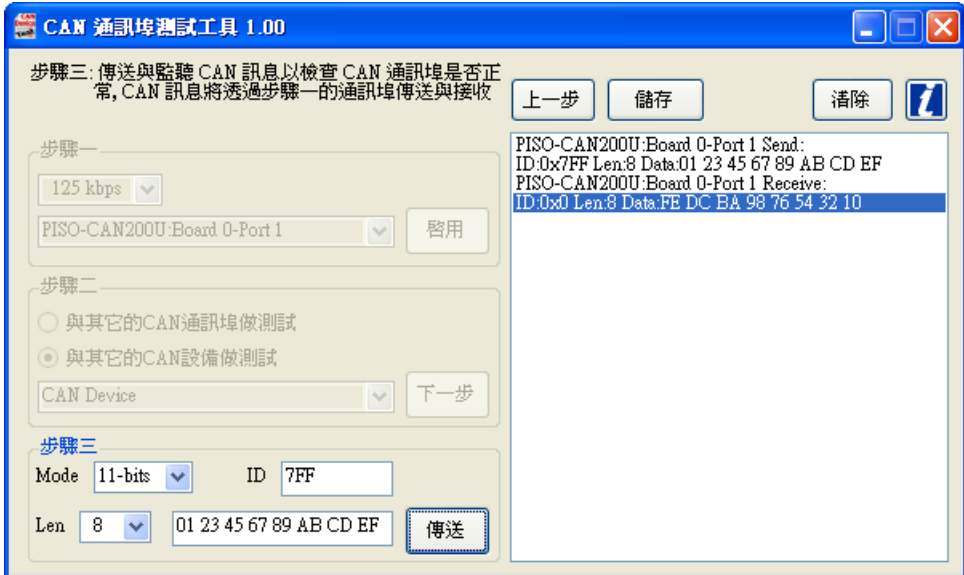

Figure 3.5: 與 CAN 設備做測試

#### **CANopen** 主站設備

在選擇好從站站號並啟動後,測試工具將會發送一個帶有此站號的開機訊息並開始監聽其 它 CANopen 主站的命令,在這個測項中,測試工具有支援簡單的 NMT 與 SDO 協議,如果 CANopen 主站送出其他的命令如 PDO,於此測試工具將不會有任何回應。

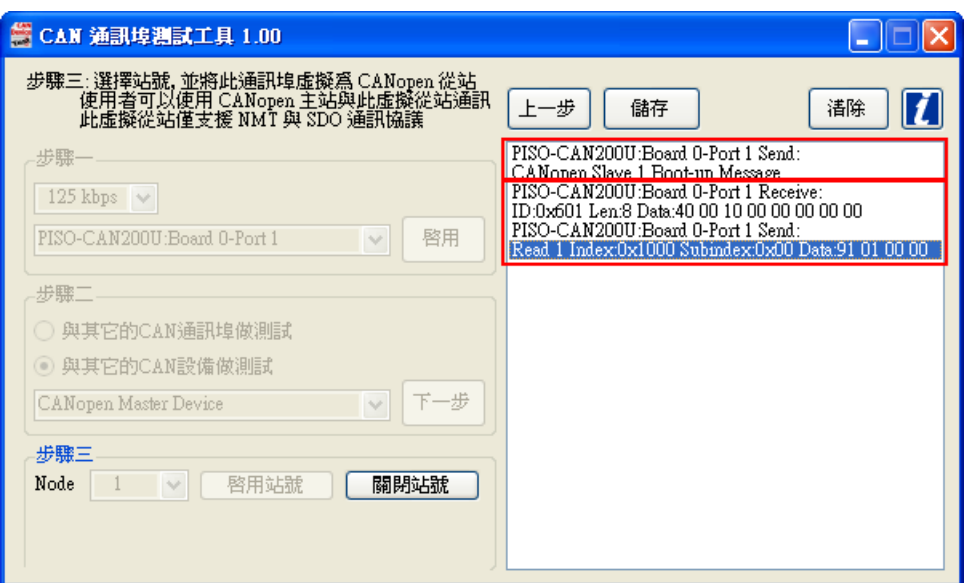

Figure 3.6: 與 CANopen 主站設備做測試

#### **CANopen** 從站設備

透過這個測項,使用者可以送一些 NMT 和 SDO 命令給其他 CANopen 從站並同時監聽 從站的回應,例如:選擇站號 2 並按下「Operational」按鈕即可送出 NMT Operational 的 命令給 CANopen 從站  $2$ , 或是選擇站號  $3$ , 輸入 0x100A-0x00 給「Index-Subindex」然後按 下「SDO 讀取」,這樣就會送出一個讀取 CANopen 從站 3 的 0x100A-0x00 物件的 SDO 命 令了。

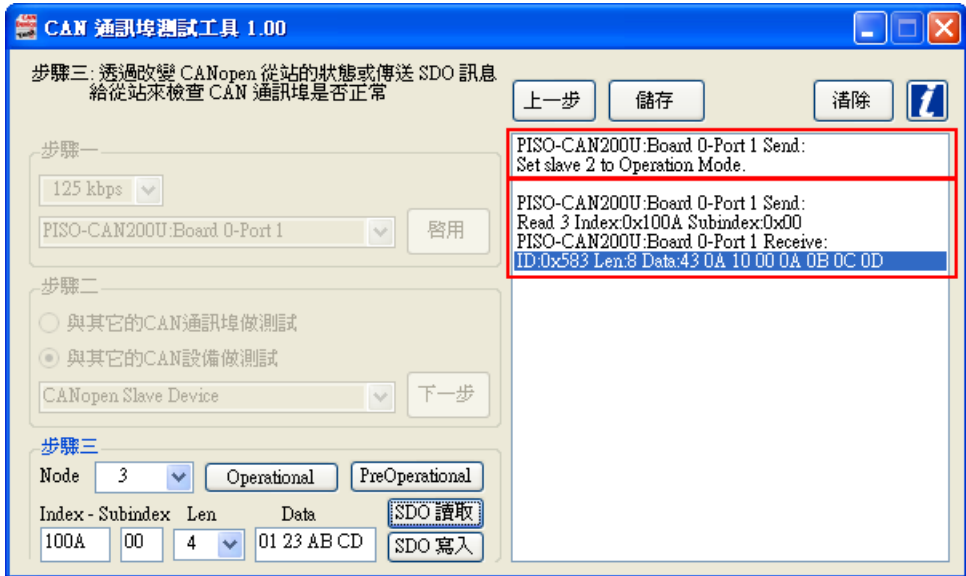

Figure 3.7: 與 CANopen 從站設備做測試

#### **DeviceNet** 主站設備

在這個測試中,選好從站站號並按下「連線」按鈕後,測試工具就會送出兩次開機訊息並 開始監聽來自 DeviceNet 主站的命令,這個測試功能有支援簡單的 Pre-define 連線方式與讀 取 vendor id 資料的服務。

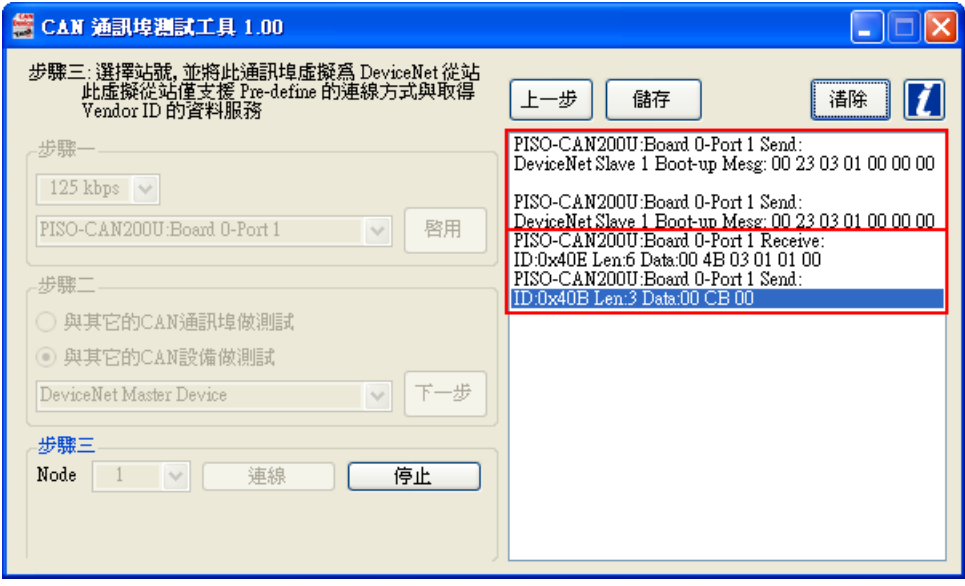

Figure 3.8: 與 DeviceNet 主站設備做測試

**DeviceNet** 從站設備

選好從站站號並按下「連線」按鈕後,測試工具將會透過 pre-define 的連線方式與 DeviceNet 從站建立連線,使用者可以輸入 Class ID、Instance ID、Attribute ID 並按下「取得 資料」按鈕,測試工具就會送出 DeviceNet 命令給從站,以取得所設定的資料。注意,依據 DeviceNet 的規範,如果「取得資料」的命令發送時間超過從站的超時設定,使用者就要對 該從站做重新連線的動作。

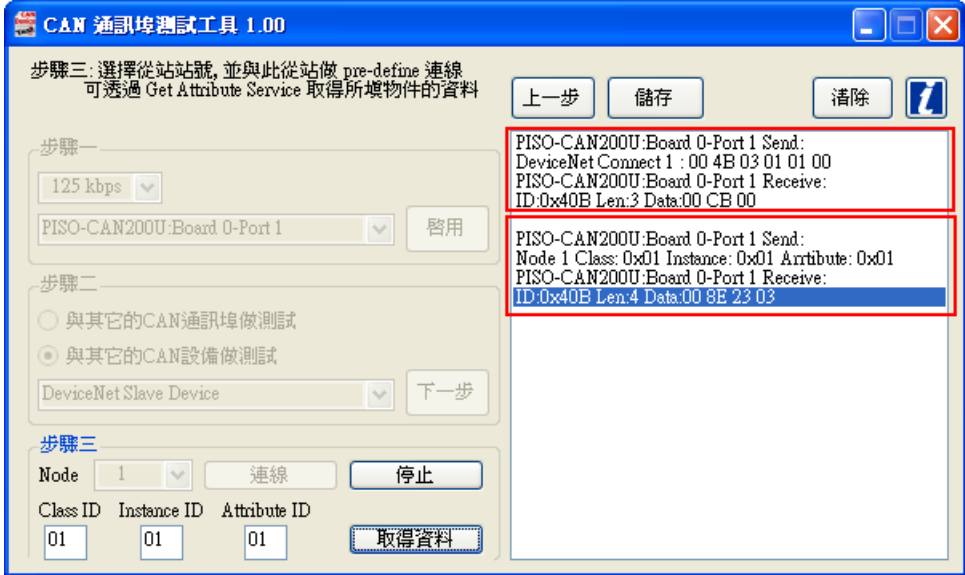

Figure 3.9: 與 DeviceNet 從站設備做測試

**J1939** 接收測試

設定好 Node、PGN Code、Timer 和 Data,然後按下「傳送」按鈕,測試工具就會開始週 期性的傳送特定的 J1939 訊息,假如 CAN 通訊埠沒有問題,那麼其他的 J1939 設備就會收 到這個特定的訊息。

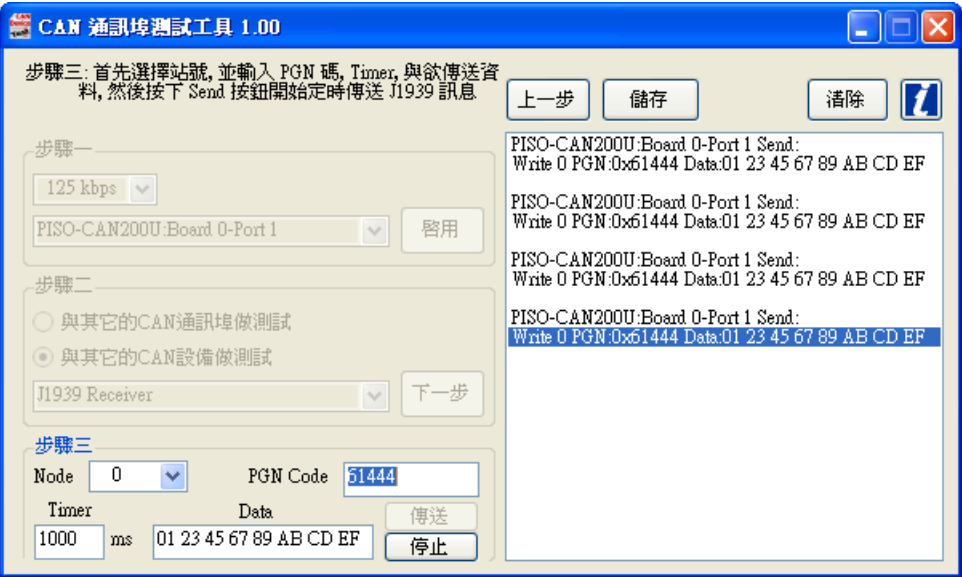

Figure 3.10: 測試 J1939 接收功能

**J1939** 傳送測試

設定好 Node 和 PGN Code,然後按下「變更過濾 ID」按鈕,測試工具就會開始針對特定 訊息接收,如果使用者想要監視其它訊息,只要更改成想要接收的 Node 和 PGN Code,然 後再按一次「變更過濾 ID」按鈕即可。

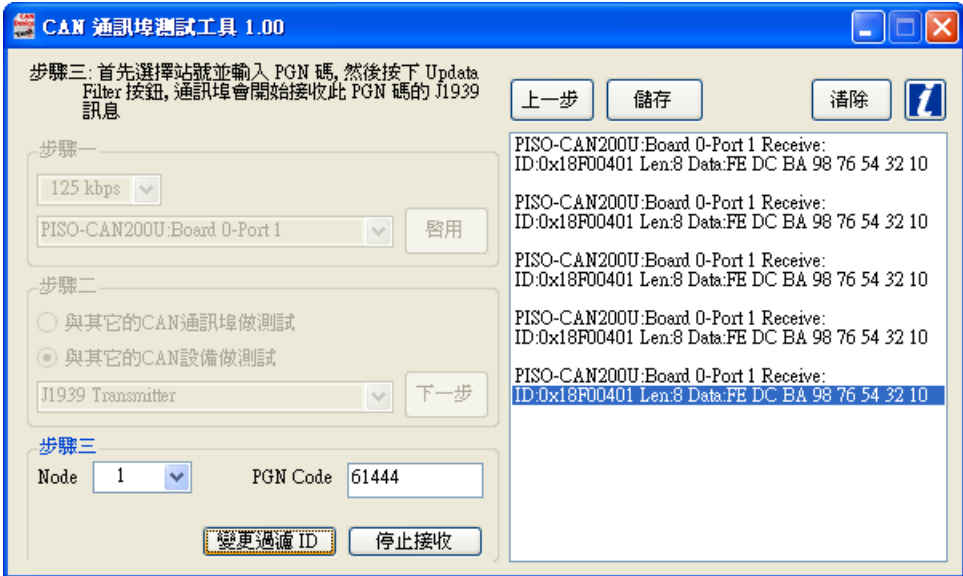

Figure 3.11: 測試 J1939 傳送功能

其它

以下會介紹其它按鈕的功能。

步 上一步

按下這個按鈕可以回到上一個步驟。

儲存

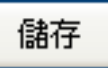

這個功能可以將所有顯示在列表中的訊息儲存成 text 文字檔。

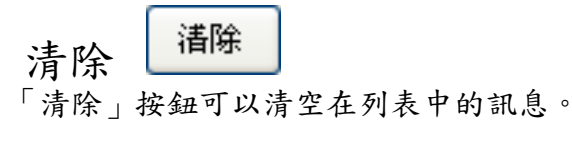

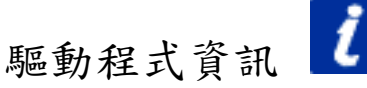

這個按鈕可以顯示目前測試工具所有的驅動程式版本資訊。

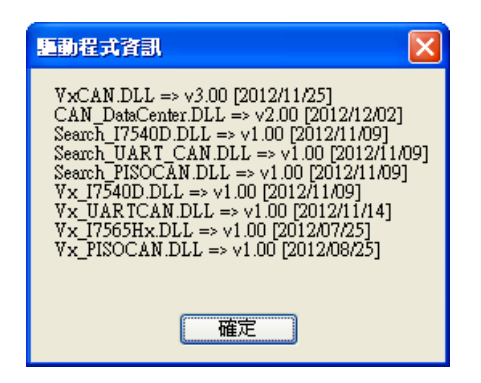

Figure 4.1: 驅動程式資訊